#### **Regulacje prawne**

**Zgodność z przepisami FCC:** To urządzenie zostało przetestowane i uznane za zgodne z ograniczeniami dla urządzeń cyfrowych, zgodnie z częścia 15 przepisów FCC. Ograniczenia te zostały opracowane, aby zapewnić należytą ochronę przed szkodliwym wpływem podczas pracy urządzenia w środowisku komercyjnym. Urządzenie to generuje, wykorzystuje i może emitować energię o częstotliwości radiowej, a jeśli nie jest zainstalowane i używane zgodnie z instrukcją, może powodować zakłócenia w łączności radiowej. Działanie tego sprzętu w obszarze mieszkalnym może powodować szkodliwe zakłócenia, które użytkownik będzie zobowiązany do usunięcia we własnym zakresie.

**Warunki FCC:** To urządzenie jest zgodne z częścią 15 przepisów FCC. Korzystanie z urządzenia podlega następującym dwóm warunkom:

- 1. Wytwarzane przez to urządzenie zaburzenia elektromagnetyczne nie przekraczają poziomu, powyżej którego urządzenia radiowe i telekomunikacyjne lub inne urządzenia nie mogą działać zgodnie z przeznaczeniem;
- 2. Poziom odporności tego urządzenia na zaburzenia elektromagnetyczne jakich należy spodziewać się podczas użytkowania zgodnie z przeznaczeniem, pozwala na działanie urządzenia bez niedopuszczalnego pogorszenia jakości jego użytkowania zgodnego z przeznaczeniem.

**Oświadczenie zgodności:** Ten produkt i - jeśli dotyczy - dostarczone akcesoria, są oznaczone znakiem "CE", a zatem zgodne z obowiązującymi zharmonizowanymi normami europejskimi wymienionymi w dyrektywie niskonapięciowej 2006/95/WE, dyrektywą EMC 2004/108/WE, dyrektywą RoHS 2011/65/UE

2012/19/EU (dyrektywa WEEE): W Unii Europejskiej produkty oznaczone tym symbolem nie mogą być usuwane wraz z odpadami komunalnymi. Dla prawidłowego recyklingu tego produktu należy zwrócić go do lokalnego dostawcy w momencie zakupu równoważnego nowego sprzętu lub pozbyć się go w wyznaczonych punktach zbiórki. Więcej informacji na: www.recyclethis.info

2006/66/WE (dyrektywy w sprawie baterii): Ten produkt zawiera baterię, której nie można wyrzucać wraz z odpadami komunalnymi na terenie Unii Europejskiej. Bateria jest oznaczona symbolem, który może zawierać litery oznaczające kadm (Cd), ołów (Pb) lub rtęć (Hg). Dla prawidłowego recyklingu baterii zwróć ją do dostawcy lub do wyznaczonego punktu zbiórki. Więcej informacji na: www.recyclethis.info.

#### **Bezpieczeństwo:**

Instrukcja ma na celu zapewnienie, że użytkownik może prawidłowo korzystać z produktu, aby uniknąć niebezpieczeństwa lub strat materialnych. Środki ostrożności podzielono na "Ostrzeżenia" i "Uwagi":

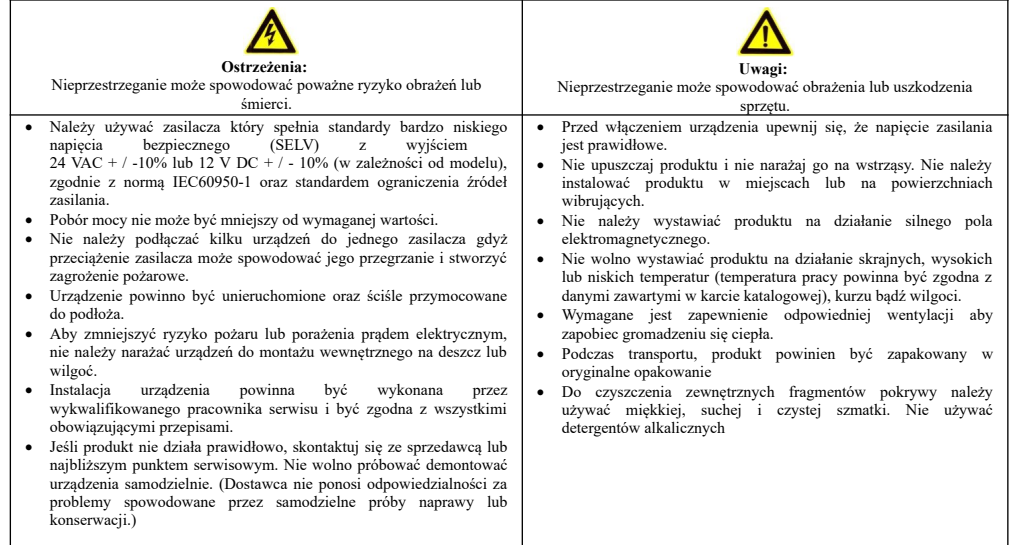

# **UWAGA! - Urządzenie przeznaczone wyłącznie do zastosowania w pomieszczeniach zamkniętych i suchych. Należy zainstalować je w dobrze wentylowanym miejscu oraz zabezpieczyć przed kurzem i zalaniem.**

# **Instrukcja uruchomienia rejestratora INTERNEC serii i6.4-N z portami PoE**

# *Ustawienia fabryczne*

login: *admin*

hasło: *admin*, podczas pierwszego logowania do rejestratora zmiana na silne hasło, tzw.aktywacja adres IP LAN: *192.168.1.30* 

harmonogram zapisu: *ciągły 24h/7dni dla wszystkich kanałów*

#### *Podłączenie:*

- 1. Odkręcić śruby i otworzyć obudowę rejestratora. Wsunąć dysk (dysk nie wchodzi w skład zestawu) w złącze na płycie. Przykręcić dysk do podstawy obudowy przy pomocy dołączonych do zestawu śrub. Zamknąć obudowę i skręcić śrubami.
- 2. Podłączyć wyjście HDMI lub VGA rejestratora z monitorem (monitor, przewody HDMI i VGA nie wchodzą w skład zestawu).
- 3. Podłączyć mysz do gniazda USB rejestratora.
- 4. Podłączyć kamery IP do portów RJ-45 PoE rejestratora (przewód LAN, kamery IP nie wchodzą w skład zestawu). **Uwaga:** Nie są dozwolone rozdzielacze żadnego typu. Do jednego portu PoE wolno podłączyć jedną kamerę. Specyfikacja kamery musi dopuszczać zasilanie PoE 802.3af/at.
- 5. Aby podłączyć kamery IP pracujące w lokalnej sieci komputerowej, rejestrator należy dołączyć do lokalnej sieci komputerowej poprzez złącze LAN rejestratora.
- 6. Jeżeli rejestrator ma być udostępniony w sieci Internet, wówczas dostęp do sieci Internet musi zapewnić ruter pracujący w lokalnej sieci komputerowej.
- 7. Zasilacz podłączyć do gniazda DC rejestratora. Podłączyć zasilacz do źródła zasilania 230VAC. UWAGA! należy używać tylko zasilacza dołączonego do zestawu lub zasilacza o identycznych parametrach. Użycie innego zasilacza może skutkować uszkodzeniem urządzenia.
- 8. Opis sygnałów dla modeli z jedną diodą LED: Poprawna praca: światło ciągłe. Problem z LAN: szybkie miganie 200ms / 200ms; Problem z dyskiem: miganie 2 x 200ms/200ms i przerwa 1s ; Inny alarm: powolne miganie 1s / 1s.

#### *Pierwsze uruchomienie:*

Po włączeniu rejestratora na ekranie monitora pojawi się okno kreatora ustawień. Wykonując kolejne kroki kreatora można skonfigurować najważniejsze parametry rejestratora.

- 1. W pierwszym kroku dostępny jest wybór języka. Zmiana języka wymaga restartu rejestratora.
- 2. Aktywacja, tzn. podczas pierwszego logowania wymuszone jest ustalenie silnego hasła. Tego kroku nie można pominąć. a) Użyj hasła o długości 6–15 znaków, o kombinacji dwóch lub więcej cyfr, małych lub wielkich liter i znaków
	- specjalnych. Przy tworzeniu hasła należy kierować się wskazówkami wyświetlanymi na ekranie.
	- b) W polu "*Nowe hasło*" nadać własne hasło.
	- c) Kliknąć w polu "*Potwierdź hasło*" i wpisać hasło ponownie.
	- d) Nacisnąć przycisk przejścia do kolejnego kroku
- 3. Ustawienie wzoru odblokowania pozwalającego logować się do rejestratora bez wpisywania hasła.
- a) Przeciągnąć myszą z wciśniętym lewym klawiszem pomiędzy min. 4 węzłami siatki. Wzór musi być linią ciągłą. b) Ponownie narysować wzór odblokowania
- 4. Ustawienie pomocniczego adresu e-mail oraz pomocniczych pytań do przywracania hasła. Pola są nieobowiązkowe.
- 5. Ustawienie rozdzielczości na wyjściu monitora. Domyślny tryb to samoadaptacja. W przypadku problemów należy dostosować rozdzielczość do monitora dokonując wyboru rozdzielczości z listy.
- 6. Ustawienie daty, czasu , formatu wyświetlania oraz strefy czasowej.
- 7. Ustawienie parametrów rejestratora do pracy w sieci TCP/IP karty LAN oraz sieci dla portów PoE.
- 8. System pokazuje pojemność oraz stan zainstalowanych dysków. Możliwość formatowania dysku twardego.
- 9. Dodawanie kamer IP. Rejestrator wyszukuje kamery IP w sieci lokalnej. Aby odświeżyć listę należy kliknąć przycisk S*zukaj*. Wyszukane kamery znajdują się w górnej tabeli.
	- a) Kamera IP serii i6.4 w ustawieniach fabrycznych po włączeniu do danego portu PoE jest automatycznie dodawana do rejestratora, kamera zostaje aktywowana oraz nadany jej adres z zakresu domyślnego dla wewnętrznej sieci 192.168.3.x, informacje o dodanych kanałach pojawią się w dolnej tabeli
	- b) Kamery w pełni kompatybilne z rejestratorem (*s*eria i6.4) zostaną wyszukane z *protokołem prywatnym* . Rejestrator wyszukuje również kamery z protokołem *ONFIV* (inne kamery IP ) pod warunkiem, że adresy IP kamer znajdują się w klasie adresowej rejestratora.
	- c) Aby dodać kamery należy zaznaczyć je na liście, a następnie kliknąć przycisk *Dodaj*

Uwaga 1: przy pomocy kreatora poprawnie zostaną dodane kamery IP z *protokołem prywatnym* w stanie *nieaktywnym* oraz kamery posiadające hasło identyczne jak 'hasło do aktywacji kamer IP',

Uwaga 2: aktywując kamery rejestrator nadaje im 'hasło do aktywacji kamer IP', domyślnie identyczne z hasłem rejestratora

- Uwaga 3: 'hasło do aktywacji kamer IP' zmienić klikając przycisk *Hasło kamery*
- Uwaga 4: W celu dodania kamery z innym hasłem lub potrzeby dostosowania adresu IP kamery, należy po

opuszczeniu kreatora przejść do ustawień w zakładce *Menu → kamery → kanały*.

- d) Rejestrator automatycznie dostosuje adresy kamer IP z *protokołem prywatnym* do adresacji podsieci dla karty LAN. Jeżeli na liście wyszukanych kamer znajduje się kilka kamer z *protokołem prywatnym* o tym samym adresie IP (np. fabrycznym 192.168.1.168) wówczas, przy dodawaniu kamer, rejestrator automatycznie przeadresuje dodawane kamery IP tak, aby uniknąć konfliktu adresów IP.
- 10. Stan połączenia z serwerem P2P. Jeżeli stan połączenia do serwera jest poprawny, wówczas korzystając z aplikacji mobilnej zeskanować kod QR ID i dodać urządzenie w celu uzyskania dostępu zdalnego. Jeżeli status połączenia wskazuje na brak połączenia, to należy sprawdzić ustawienia sieci TCP/IP rejestratora i dostosować je tak, aby uzyskać połączenie do sieci Internet.

### *Logowanie*

Logowanie do rejestratora jest konieczne:

- po każdym uruchomieniu urządzenia, przy próbie wywołania funkcji z menu rejestratora
- po wylogowaniu użytkownika. UWAGA! bieżący użytkownik jest wylogowywany automatycznie po upływie określonego czasu.

#### *Ekran logowania*

- aby wyświetlić ekran logowania należy kliknąć prawym klawiszem myszy w dowolnym punkcie ekranu i wybrać opcję *Menu* lub inną opcję, która wymaga posiadania uprawnień jak np.: *Odtwarzanie*.
- narysować wzór odblokowania ustawiony w p.3 lub kliknąć napis W*prowadź hasło*
- wpisać hasło ustawione w p.2 i nacisnąć przycisk *Potwierdź*
- ponownie kliknąć prawym klawiszem myszy w dowolnym punkcie ekranu i wybrać w opcję *Menu, Odtwarzanie* itd.

## *Odtwarzanie nagrań*

W menu ekranowym po kliknięciu prawym przyciskiem myszy należy wybrać *Odtwarzanie.*

- Ekran główny odtwarzania umożliwia wyszukiwanie nagrań według daty i czasu, odtwarzanie pojedynczych lub jednocześnie wielu kamer.
- Z listy kanałów po prawej stronie należy zaznaczyć kanał(y), wówczas na kalendarzu poniżej zostaną automatycznie wyróżnione dni, w których zarejestrowano nagrania. Należy wybrać dzień. Zakres czasowy nagrań dla wybranego dnia zostanie wyświetlony na dole ekranu w postaci paska. Nagrania zwykłe oznaczone są kolorem niebieskim, a alarmowe czerwonym. Należy kliknąć na pasku, aby rozpocząć odtwarzanie.
- W trakcje odtwarzania można zaznaczać i odznaczać kanały uzyskując dynamiczną zmianę ilości wyświetlanych kanałów. **Uwaga:** jeżeli możliwości dekodowania osiągną maksimum, wówczas pojawi się informacja, a obraz z kolejnych kanałów nie będzie wyświetlany. W takiej sytuacji trzeba odznaczyć kanały na liście, aby zwolnić zasoby dekodowania dla odtwarzanie innych kanałów.
- W oddzielnym menu znajduje się funkcja pozwalająca na wyszukiwanie nagrań wyzwolonych zdarzeniem np. z przekroczenia linii, wtargnięciem w obszar.

# *Wylogowanie / wyłączanie urządzenia*

Aby ręcznie wylogować użytkownika lub wyłączyć rejestrator należy:

- wejść w menu, w prawym, górnym rogu ekranu kliknąć ikonę wyłącznika
- kliknąć w wybraną opcję *"Wyloguj" , "Restart", "Zamknij"*

# *Uruchomienie rejestratora przez przeglądarkę*

- 1. Ustalić adres IP rejestratora
	- a) sprawdzić adres IP w ustawieniach na podłączonym monitorze *Menu->Ustawienia systemu->Ustawienia sieci*
	- b) lub zainstalować program *i6.4-Searcher,* wyszukać rejestrator w sieci lokalnej programem *Searcher*
- 2. Konfiguracja przez przeglądarkę internetową
	- a) otworzyć przeglądarkę, wprowadzić adres IP rejestratora
	- b) jeżeli nie otwiera się strona logowania należy się upewnić, że rejestrator i komputer są podłączone w tej samej sieci LAN oraz mają adresację w tej samej podsieci
	- c) aktywacja (o ile nie został już aktywowany przez monitor), tzn. ustalenie silnego hasła. Tego kroku nie można pominąć. Użyj hasła o długości 6–15 znaków, o kombinacji dwóch lub więcej cyfr, małych lub wielkich liter i znaków specjalnych. Hasło nie może zawierać nazwy użytkownika. Przy tworzeniu hasła należy kierować się wskazówkami wyświetlanymi na ekranie. W polu "*Potwierdź hasło*" i wpisać hasło ponownie
	- d) w oknie logowania należy wybrać język i zalogować się
	- e) dostępne są zakładki *pogląd na żywo*, *odtwarzanie, dziennik* oraz *konfiguracja*. W trybie podgląd na żywo kamery będą dostępne dopiero po dodaniu ich do rejestratora.
	- f) w menu *Konfiguracja* dostępne jest drzewo opcji ustawień rejestratora.
	- g) Aby dodać kamery IP wejdź w *Konfiguracja → Kanał cyfrowy → Kamera.* 
		- kamera IP serii i6.4 w ustawieniach fabrycznych po włączeniu do danego portu PoE jest automatycznie dodawana do rejestratora, kamera zostaje aktywowana oraz nadany jej adres z zakresu domyślnego dla wewnętrznej sieci 192.168.3.x, informacje o dodanych kanałach pojawią się w dolnej tabeli
		- w celu dodania kamer podłączonych w sieci LAN, kliknij przycisk *Szukaj*, wyszukane urządzenia pojawią się w górnej tabeli
		- kamery serii i6.4 w ustawieniach fabrycznych są wyszukiwane z protokołem *prywatnym* w stanie *nieaktywnym*, klikając *dodaj,* można dodać kamery do rejestratora jednocześnie je aktywując nadając im 'hasło do aktywacji kamer IP' (domyślnie identyczne z hasłem rejestratora), adresy IP zostaną zmienione

automatycznie, tak aby uniknąć konfliktu IP

- dla *aktywowanych* kamer z protokołem *prywatnym* możesz zmienić adres IP klikając *Edytuj* w tabeli wyszukiwania
- kamery z protokołem ONVIF zaleca się dodawać w trybie recznym klikając *Niestandardowe dodawanie* z uwagi na potrzebę poprawnego wprowadzenia hasła do kamer
- dolna tabela zawiera listę adresów IP kamer dodanych do rejestratora, w której można sprawdzić status połączenia, wyłączyć kanał, usunąć, a także edytować parametry połączenia np. skorygować je w przypadku gdy kanał jest w trybie offline
- h) jeżeli w trybie podglądu w przeglądarce pojawi się komunikat '*Wydajność dekodowania osiągnęła górną granicę i została automatycznie przełączona na strumień pomocniczy*' należy pobrać i zainstalować sugerowaną wtyczkę.

## *Uruchomienie zdalnego dostępu P2P*

Rejestrator umożliwia dostęp zdalny z wykorzystaniem dedykowanej platformy P2P przy pomocy aplikacji mobilnej (Android, IOS). Usługa wymaga dostępu do Internetu. Zapoznaj się z Warunkami świadczenia usługi i Polityką prywatności na <http://www.internec.pl/terms.html>. Korzystanie z usługi jest równoznaczne ich z akceptacją.

- 1. W ustawieniach sieciowych rejestratora *Menu → Konfiguracja →Sieć* należy dostosować urządzenie do pracy w sieci Internet. W przypadku wątpliwości włączyć DHCP, wówczas parametry sieci zostaną przydzielone z routera.
- 2. Zainstalować program na urządzeniu mobilnym. Po uruchomieniu programu<br>a) należy wybrać opcie *Szybka rejestracia*, w celu założenia konta poda
	- a) należy wybrać opcję *Szybka rejestracja,* w celu założenia konta podając poprawny adres e-mail, na który zostanie przesłany kod weryfikacyjny
	- b) zalogować się do utworzonego konta
	- c) w zakładce *Urządzenia* wcisnąć przycisk dodawania *+* i wybrać *urządzenie sieciowe*
	- zeskanować kod OR ID opisany w p.3, następnie nadać własną nazwę urządzenia i zatwierdzić
	- e) urządzenie pojawi się na liście urządzeń programu, można uruchomić podgląd, odtwarzanie itd.
	- f) rejestrator może być dodany tylko do jednego konta, aby uzyskać dostęp do rejestratora na innym urządzeniu mobilnym należy zalogować się do konta, do którego dodany jest rejestrator
	- g) jeżeli jest potrzeba dostępu do urządzenia z wielu kont, wówczas trzeba udostępnić urządzenie. W tym celu należy zalogować się na konto, do którego jest dodane urządzenie. Następnie na liście urządzeń, kliknąć przycisk *Udostępnij* , wybrać zakres udostępniania i wpisać adres e-mail do konta, któremu zostanie udostępnione urządzenie.
- 3. W podglądzie na żywo na monitorze podłączonym do rejestratora kliknąć ikonę 'telefonu' opisaną jako *podgląd mobilny,* lub przez przeglądarkę ikonę *Kod QR.* Jeżeli na ekranie jest dostępny kod QR opisany jako ID należy go zeskanować w menu dodawania urządzeń w aplikacji mobilnej. W przypadku gdy brak kodu QR dla ID, a stan połączenia wskazuje na brak połączenia należy wrócić do p.1. w celu sprawdzenia parametrów dostępu do sieci Internet.

## *Uruchomienie dostępu zdalnego przez adres IP*

Na łączach internetowych z publicznym adresem IP można udostępnić urządzenie poprzez przekierowanie portów na routerze. Rejestrator wykorzystuje następujące porty do komunikacji: przeglądarka: port HTTP 80 port danych 3002; programy: porty serwera 3000,3001.

- 1. Zmiana portów domyślnych dostępna jest w ustawieniach rejestratora przez menu ekranowe: *Menu→Ustawienia systemu → Ustawienia sieci → Usługi sieciowe ;* przez przeglądarkę: *Konfiguracja → Sieć → Podstawowe → TCP/IP → Inne*
- 2. Ustawić przekierowania portów zgodnie z instrukcją routera.
- 3. Do uzyskania transmisji obrazu może być wymagane włączenie mapowania portów w trybie ręcznym przez menu ekranowe: *Menu→Ustawienia systemu → Ustawienia sieci → Mapowanie portów ;* przez przeglądarkę: *Konfiguracja → Sieć → Podstawowe → Przekierowanie portów.*
- 4. Sprawdzić poprawność konfiguracji łącząc się zdalnie na dany adres publiczny + port publiczny do rejestratora przez przeglądarkę, program mobilny i program na PC.

## *Utrata hasła*

W przypadku zagubienia hasła do konta admin istnieje procedura logowania awaryjnego.

• Należy wyświetlić ekran logowania, następnie kliknąć napis *Zapomniane hasło, n*ależy postępować według wskazówek na ekranie. Procedura może wymagać kontaktu z działem technicznym producenta.

# *Przywracanie ustawień fabrycznych*

Przywrócenie ustawień fabrycznych całkowite lub częściowe jest dostępne w *Menu→Konfiguracja systemu → Przywracanie ustawień.*

# *Oprogramowanie do rejestratora*

- Pakiet dedykowanego oprogramowania obejmuje:
- *i6.4-Searcher* wyszukiwanie, konfiguracja, aktualizacja
- Przeglądarka wersje obsługiwanych przeglądarek dostępne są w specyfikacji rejestratora
- Oprogramowanie typu CMS na PC (Windows) (połączenia po adresie IP oraz P2P) i6.4-VMS
- Klient na urządzenia mobilne (połączenia po adresie IP oraz P2P) i6.4-MVS (Android, IOS)

# **Karty katalogowe, programy oraz instrukcje na stronie www.internec.pl**